## **HILPH** Vorarlberg

Institut für Schulentwicklung, Fort- und Weiterbildung

## **PHonline**

# Anleitung Anerkennung erstellen

#### 1. Allgemeines

Auf folgenden Seiten wird beschrieben, wie Studierende ihre an einer fremden Bildungseinrichtung erworbenen Studienleistungen in PH-Online eingeben, um dafür die entsprechende Anrechnung zu erhalten.

#### Voraussetzung:

- Sie müssen bereits an der PHV in einem Studium inskribiert sein
- Ein aktiver PH-Online Account mit dem Benutzerprofil "Studierende"

Für Leistungen die an der PHV erbracht wurden, verwenden Sie bitte die Anleitung: Anleitung\_27b\_Weiterbildung\_Anerkennung\_erstellen\_(PHV)

#### Wichtiger Hinweis:

Bevor Sie einen Antrag auf Anerkennung stellen, ersuchen wir Sie, ein Beratungsgespräch mit der für Ihren Hochschullehrgang zuständigen Bereichsleitung zu führen. Das ist erforderlich, um Unklarheiten schon im Vorfeld auszuräumen, die andernfalls oft aufwendig nachrecherchiert werden müssen. Sie beschleunigen somit also erheblich die Bearbeitung Ihres Antrags.

#### 2. Anerkennung erstellen

#### Die Seite http://www.ph-vorarlberg.ac.at öffnen und rechts oben auf den Link für PH-Online klicken.

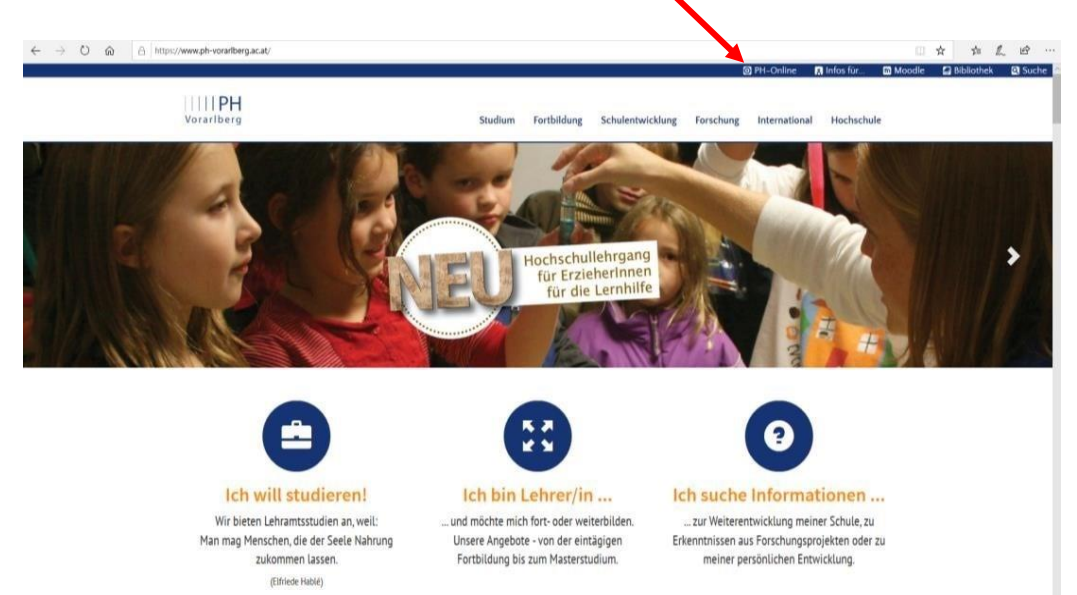

#### Anschließend in PH-Online einloggen.

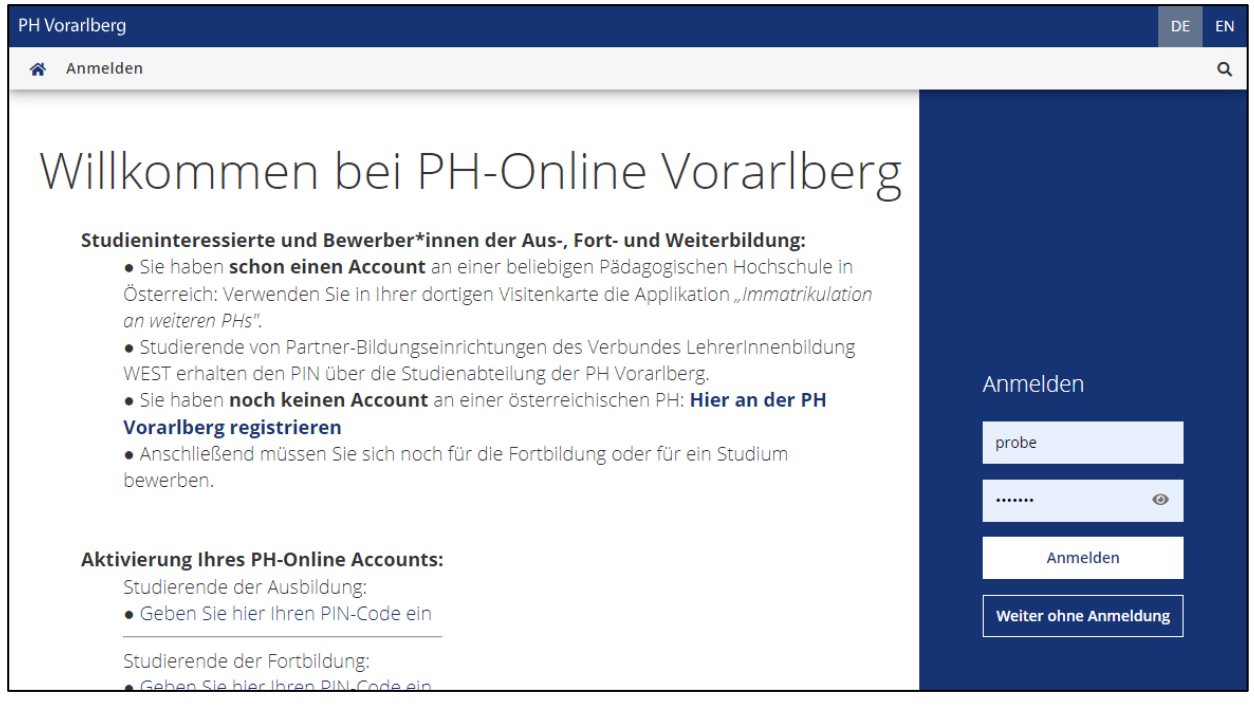

Falls Sie die Appl. "Anerkennungen / Leistungsnachträge" nicht sehen, sind Sie mit dem falschen PH-Online Profil (Fortbildung) angemeldet. In diesem Fall klicken Sie auf Ihren Namen und wählen "Studierende" aus.

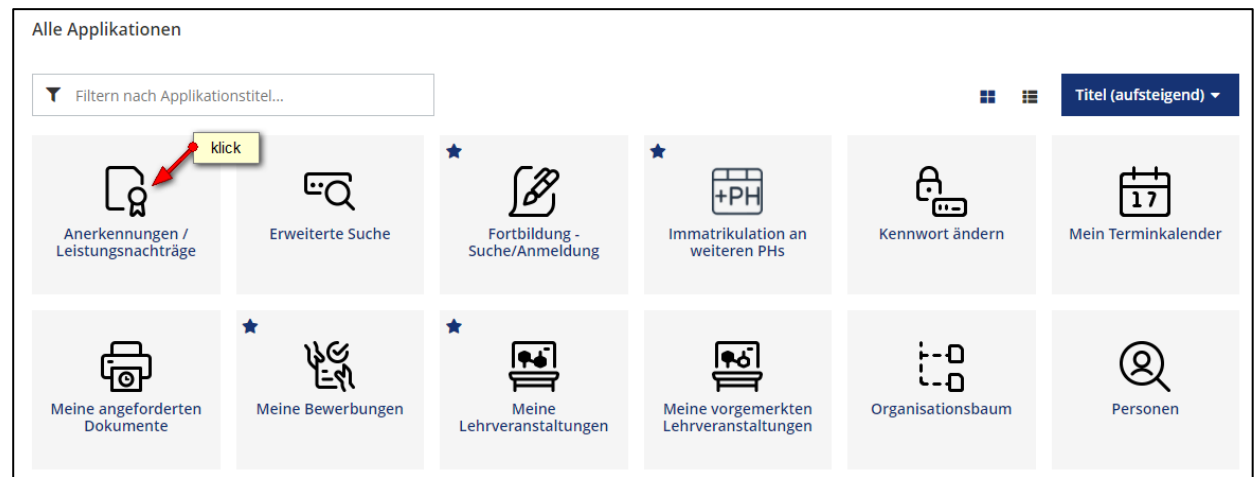

### Aktionen → Neue Anerkennung

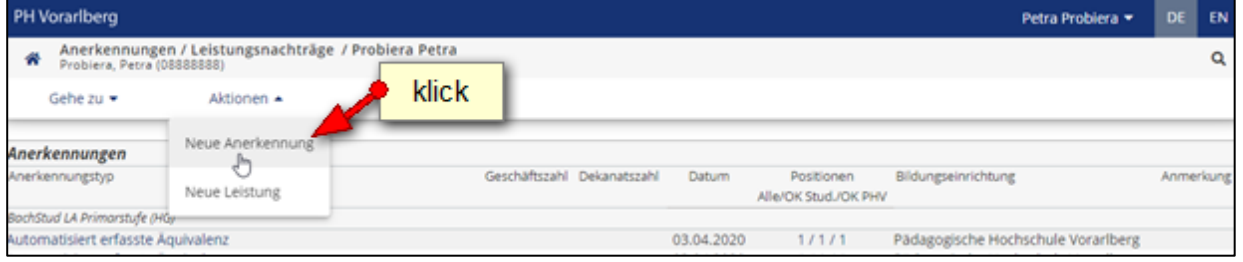

Sollte Ihre Bildungseinrichtung nicht in der Auswahlliste aufscheinen, wählen Sie bitte den Eintrag "YY Fremde Bildungseinrichtung – foreign educational institution" aus (ganz unten am Ende der Liste).

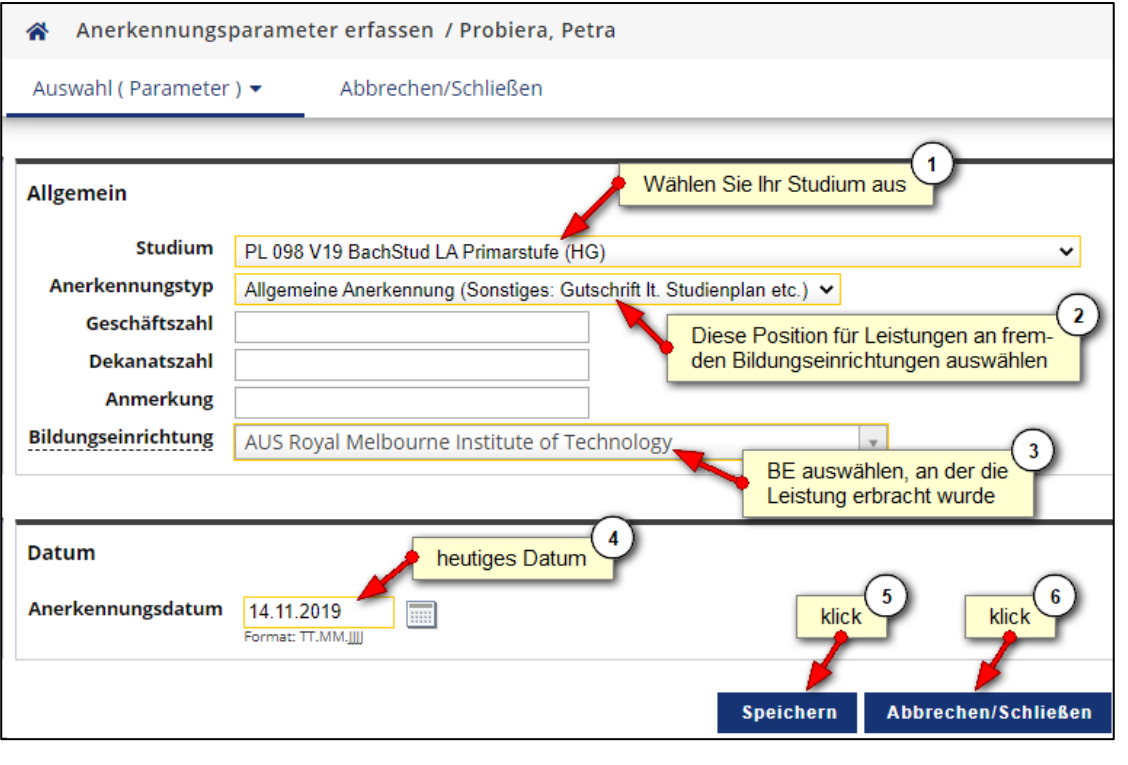

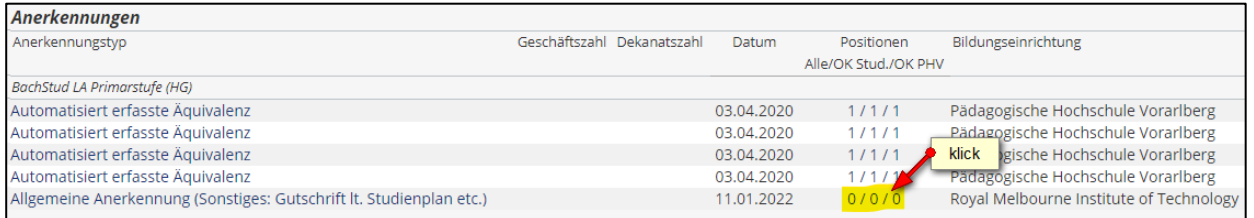

#### Aktionen  $\rightarrow$  Neue Position

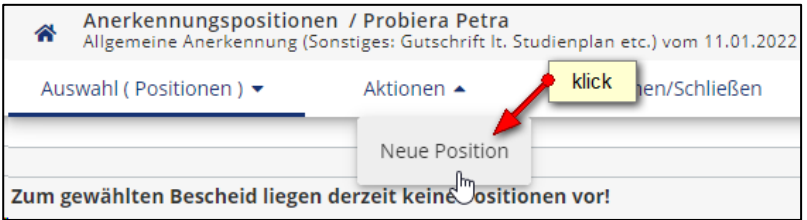

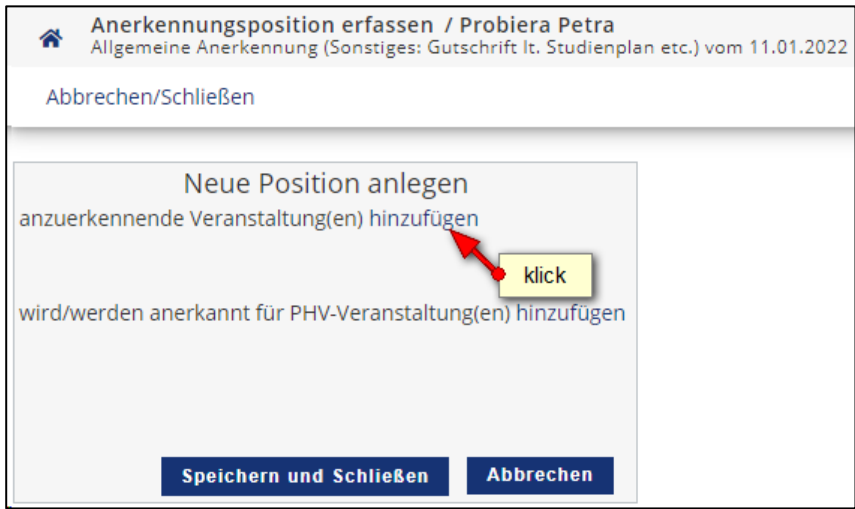

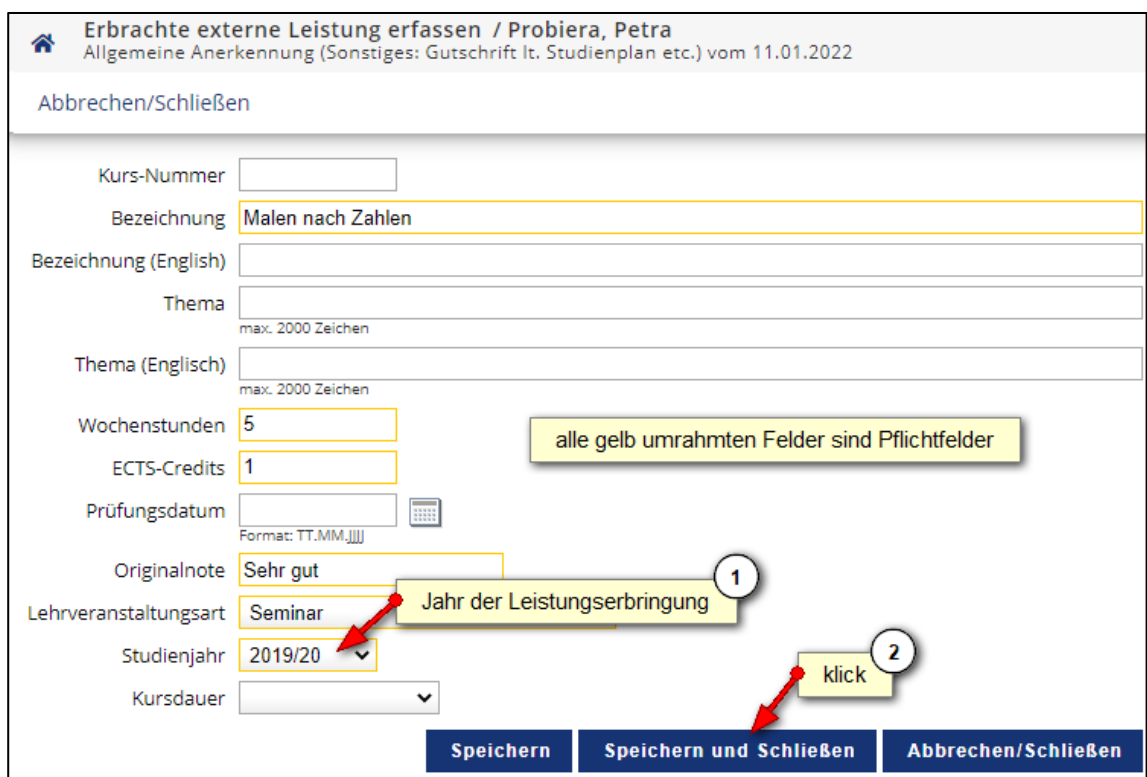

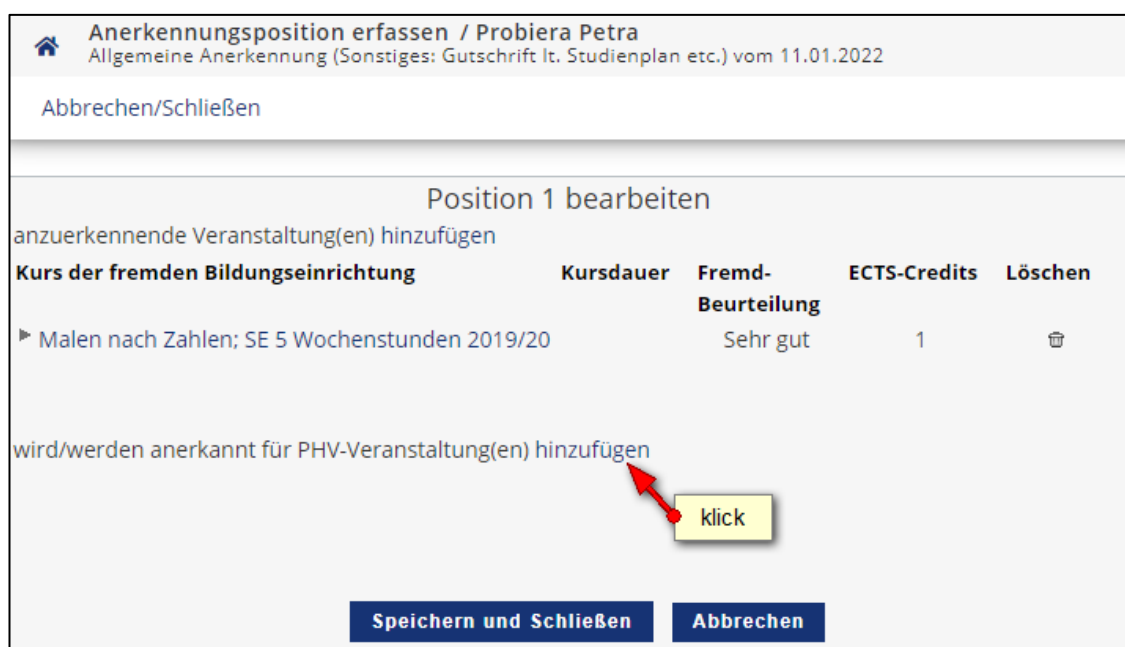

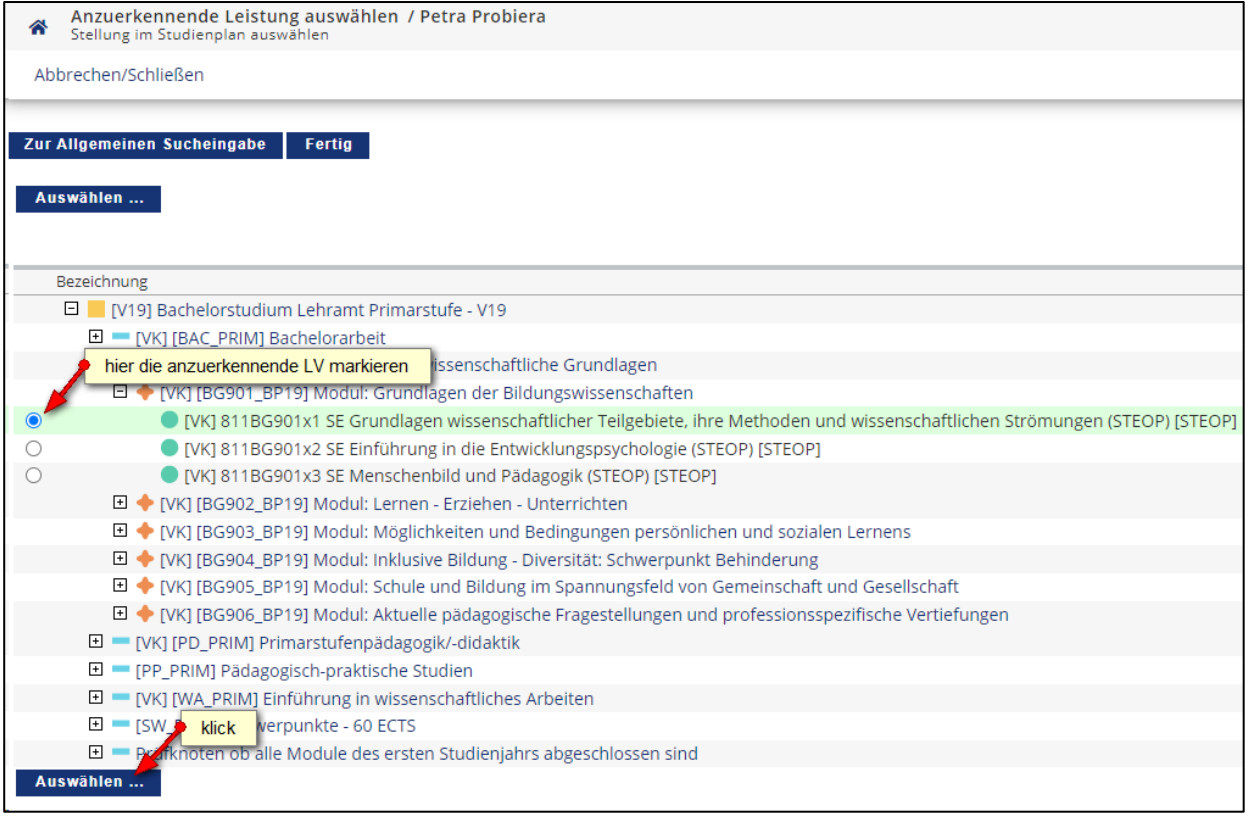

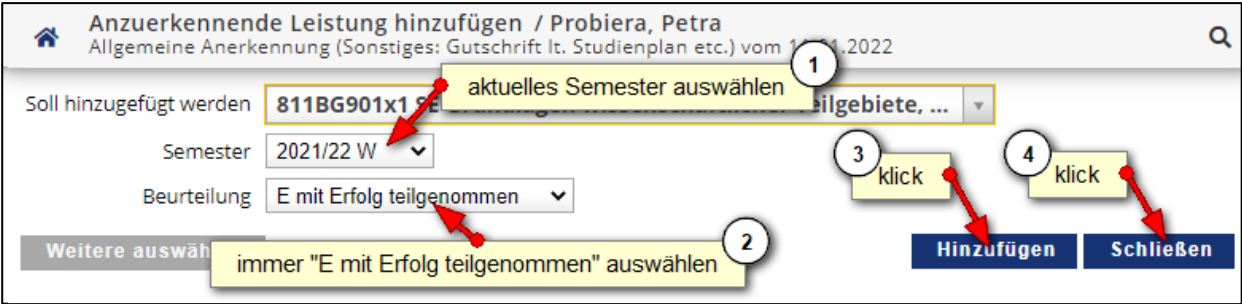

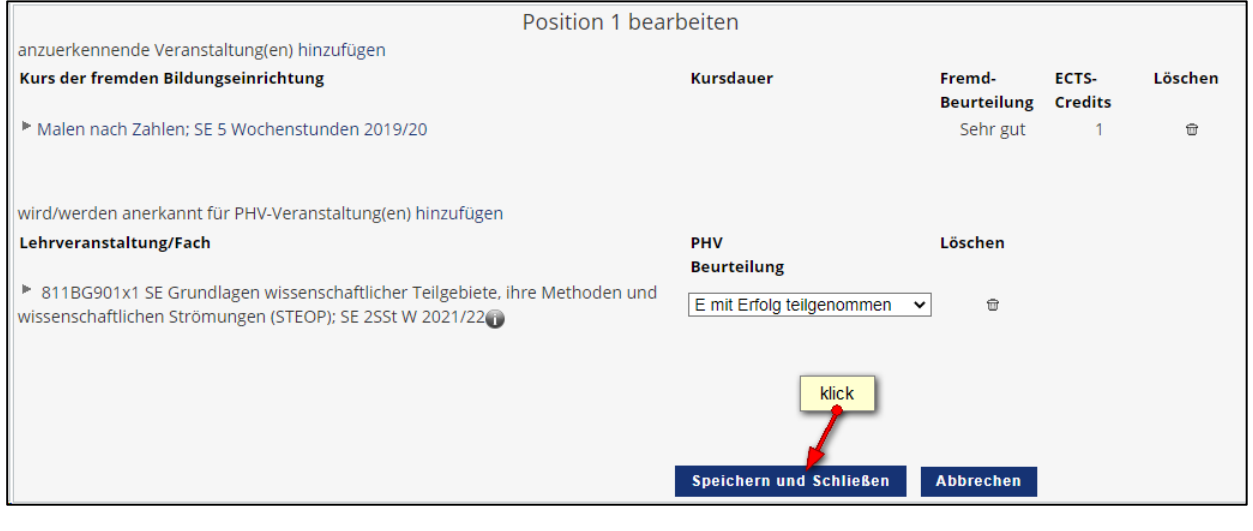

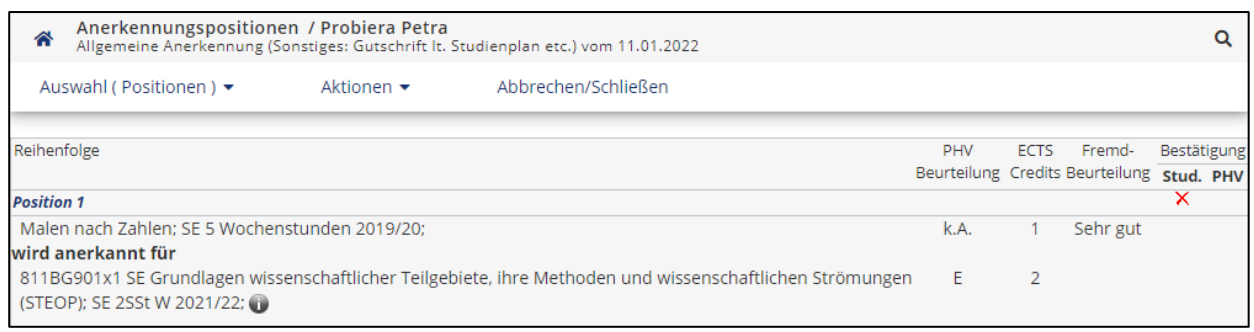

Nun haben Sie die anzuerkennende Lehrveranstaltung erfolgreich eingetragen. Falls mehrere Lehrveranstaltungen anzurechnen sind, klicken Sie erneut auf "Aktionen  $\rightarrow$  Neue Position" und führen den Durchgang nochmals durch.

Wenn Sie sämtliche Positionen erfasst haben, klicken Sie auf "Aktionen  $\rightarrow$  Alle Positionen bestätigen" und schließen das aufpoppende Dialogfenster mit "Ok".

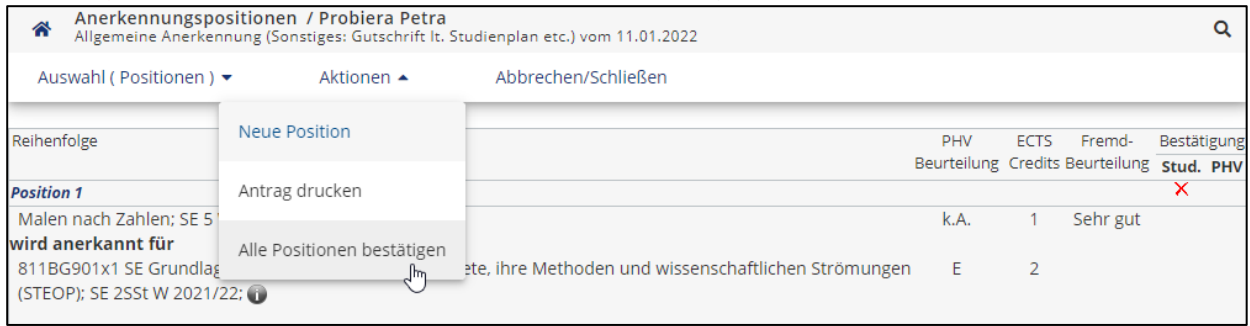

#### Zur Bestätigung wird nun ein grünes Häkchen angezeigt. Ab diesem Zeitpunkt können Sie

#### Ihre Anerkennung nicht mehr bearbeiten.

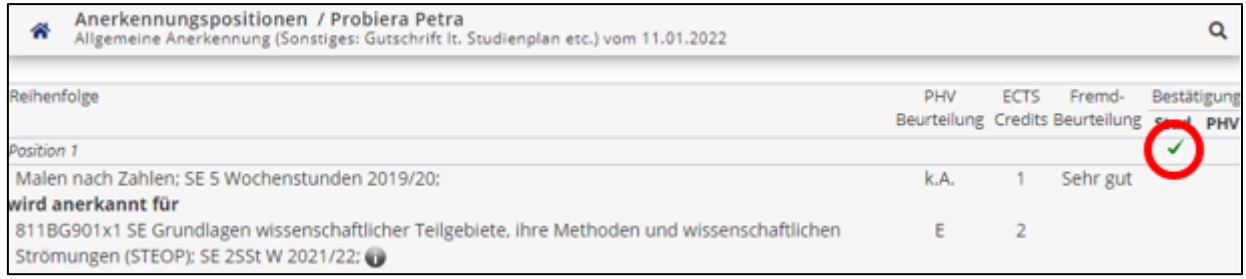

#### 3. Zeugnis hochladen

Laden Sie nun Ihr Zeugnis in einer gut lesbaren Qualität in Ihren PH-Online Studierendenakt hoch. Bevorzugt werden die Formate PDF und JPG.

Alle Applikationen

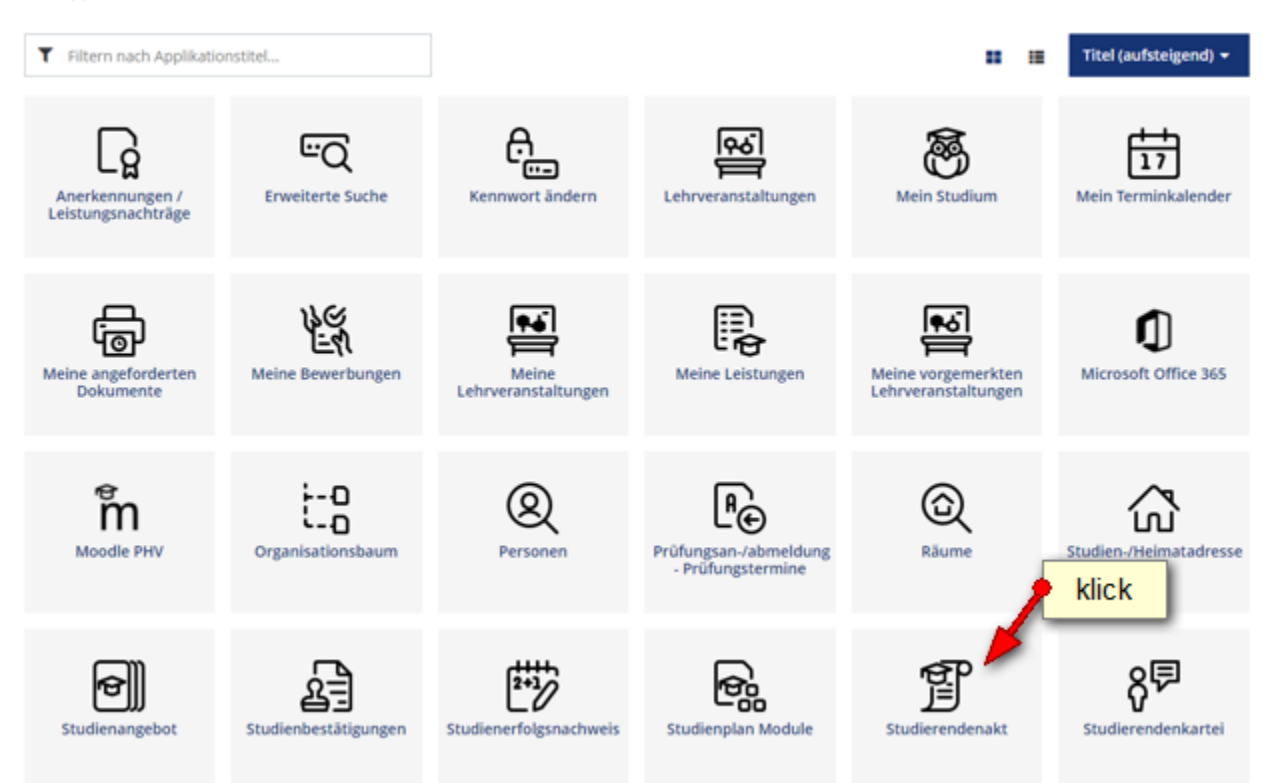

#### Dokumenten-Verwaltung  $\rightarrow$  Hinzufügen

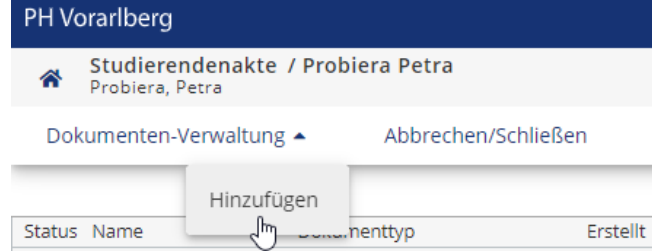

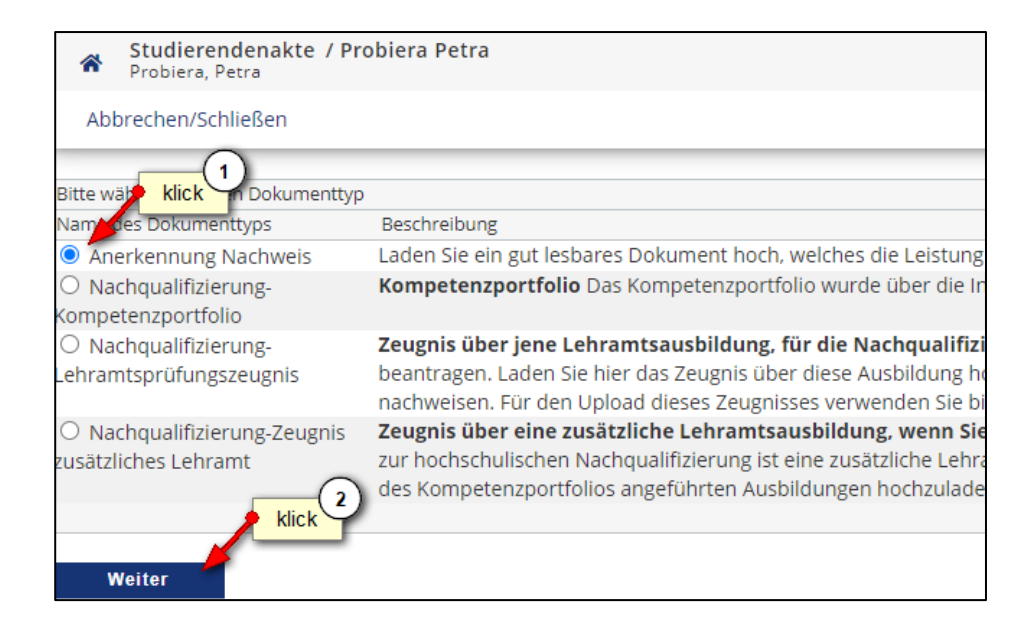

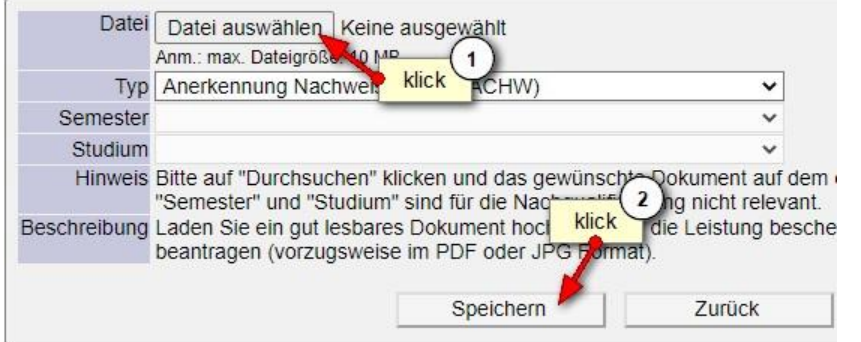

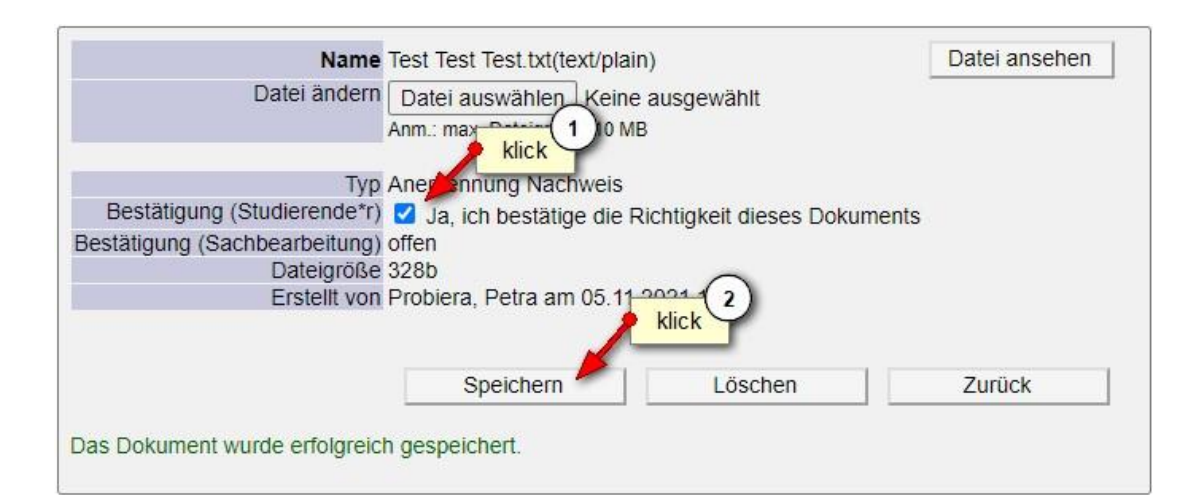

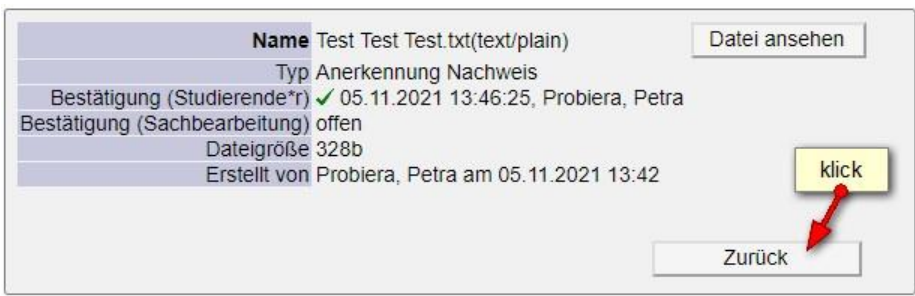

Sie haben nun erfolgreich die Anerkennung eingetragen und das dazugehörige Zeugnis hochgeladen.

Bitte informieren Sie nun das Institut der Fort- und Weiterbildung über die beantragte Anerkennung. Senden Sie dazu ein Email an [anerkennungen3@ph-vorarlberg.ac.at](mailto:anerkennungen3@ph-vorarlberg.ac.at?subject=Anerkennung%20f%C3%BCr%20) und führen im Betreff den Wortlaut "Anerkennung für" gefolgt vom Titel Ihres Hochschullehrganges an.

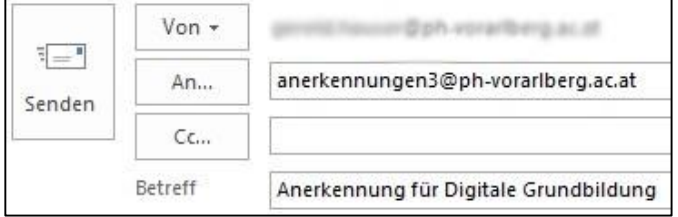

Ihr Antrag wird nun geprüft und Sie erhalten eine Rückmeldung aus der Studien- und Prüfungsabteilung.